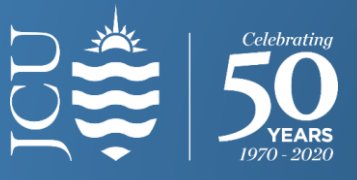

# **What is the Web Room Booker (WRB)**

The WRB is a web app available to JCU staff to make internal room bookings on a JCU campus. The app is not to be used to book rooms for teaching activities.

## **Accessing the WRB**

- 1. Go to[: www.jcu.edu.au.](http://www.jcu.edu.au/)
- 2. Click on '**Staff**' on the grey banner at the top of the screen.
- 3. Under '**Quick Links**' select '**Timetable and Room Booking**'.
- 4. Click on the '**Internal Room Bookings**' tile.
- 5. Click on '**Web Room Booker (relevant year)**'.
- 6. Log in using you JCU username and password (Do not use < or > in your password, password length not exceed 128 characters).

## **Make a Room Booking**

1. Select your room requirements using the available filters (drop down lists).

The following parameters are available:

- **Minimum Size**: Not required, however to ensure the room is large enough it is good practice to use this filter.
- **Division/College**: James Cook University will show all centrally zoned rooms, the Divisions & Colleges will only list rooms that are contained within the selected Division or College's zone. Leave this filter blank to see all locations.
- **Campus**: Select a JCU campus or leave this filter blank if you require rooms across multiple campuses.
- 2. Select the location attributes you require, attributes define the room's functionality.

**IMPORTANT:** If your booking requires video conferencing LE-Video Conference must be selected.

3. Select your date(s).

**NOTE:** The system defaults to single date selection. To select multiple days in multiple weeks click the '**Select multiple days/weeks**' button. Hold down the **CTRL** key whilst clicking to make multiple selections.

4. Select your preferred start time and duration.

**NOTE:** If choosing multiple days and weeks the meeting must occur at the same time on every day. If you require Monday Week 1 at 10am and Monday Week 2 at 11am you will need to make two separate bookings. Future bookings can be made for up to a maximum of 10 weeks.

5. After selecting your preferred start time, review the information you have entered and click '**Next**'.

## Available rooms that match the filters and location attributes entered will be displayed.

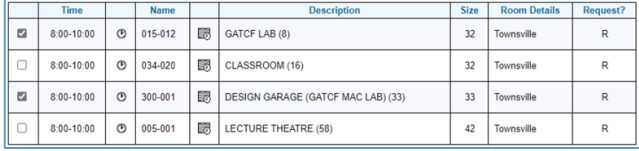

Additional options are available by clicking on the buttons at the bottom of the table.

**'Earlier Start'** or **'Later Start'** moves the start time forward or back in 30 minute increments.

**'Earlier Day'** or **'Later Day'** moves the day forward or back one day at a time.

**'Show More Options'** displays all available times and rooms.

The ' $Time'$  button  $\Theta$  will show other times that a location is available.

The '**Hyperlink**' location name will take you to the 'Room Viewer Tool' once selected.

The 'Other Locations' **a** button will take you back to the original table after clicking on the '**Time**' button.

The 'View Timetable' **button** will take you to the live timetable. [Click here to view our guide to](https://www.jcu.edu.au/__data/assets/pdf_file/0003/860520/Guide-to-Accessing-and-Viewing-the-JCU-Timetable.pdf) 'Accessing and [Viewing the JCU Timetable'](https://www.jcu.edu.au/__data/assets/pdf_file/0003/860520/Guide-to-Accessing-and-Viewing-the-JCU-Timetable.pdf).

- 6. Check the box next to your chosen room, then click '**Next**'.
- 7. The '**Confirm Your Booking Details**' page will now load. Complete the form, ensuring that all fields marked with a red asterisk (**\***) are complete.

**IMPORTANT:** If your booking requires VC the booking type must be set to Video Conferencing and the additional fields for VC must be completed.

- 8. Verify the information entered, review the guidelines and select '**Yes**' from the drop down menu under the '**Disclaimer**' panel.
- 9. Click '**Confirm Request**'.
- 10. You will receive a confirmation message confirming that the booking has been either booked or requested. An email with the details of the booking has now been sent to your JCU email address.

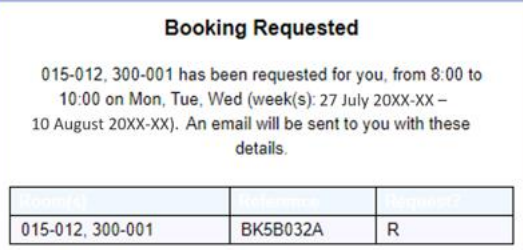

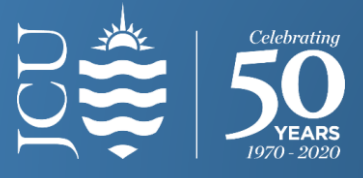

#### **WRB User Panel**

The WRB User Panel can be found at the bottom of any page in the WRB. By clicking on '**WRB Help**' you will be taken to our help and support page where you will find up to date guides and contact information. Clicking on '**book a room**' will take you back to the landing page of the WRB. Clicking on '**my bookings**' will allow you to manage your bookings and clicking '**logout**' will log you out of the WRB.

## **Managing Your Bookings**

1. Click on the '**my bookings**' link in the WRB User Panel.

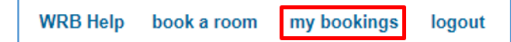

A new a page will load with a table showing all of your bookings and their current status.

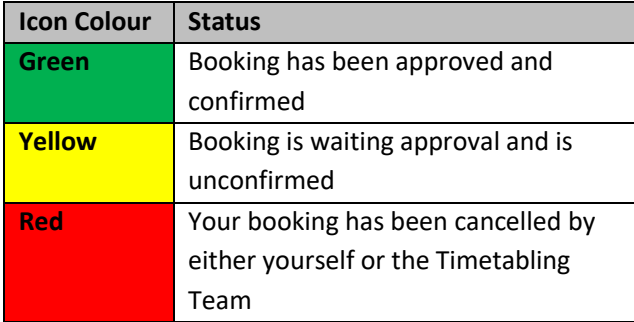

2. To cancel a booking click on the 'Cancel' button in the last column of the table.

**NOTE:** Bookings in the past cannot be cancelled.

- 3. A popup will appear asking you to confirm that you want to cancel your booking, click '**OK**' to proceed.
- 4. The page will now reload, click on '**Show cancelled bookings**' to show the booking you've just cancelled.

**NOTE:** If your cancelled bookings don't appear, tick the box next to '**Include cancelled bookings?**' to show all bookings.

### **Need Help?**

If you would like to view the full in depth guide to using the WRB pleas[e clicking here.](https://www.jcu.edu.au/estate-directorate/space-planning-and-timetable/internal-room-bookings)

If you have questions regarding room bookings please email: [roombookings@jcu.edu.au](mailto:roombookings@jcu.edu.au)

If you have questions regarding video conferencing please email: [videoconferencing@jcu.edu.au](mailto:videoconferencing@jcu.edu.au)

# **Videoconferencing**

As noted above any booking that requires video conferencing must have the location attribute '**LE-Video Conference**' selected. The booking type must also be set to '**Video Conferencing**' on the '**Confirm Your Booking Details**' page. Once the booking type is updated a number of additional fields will appear as shown in the image below.

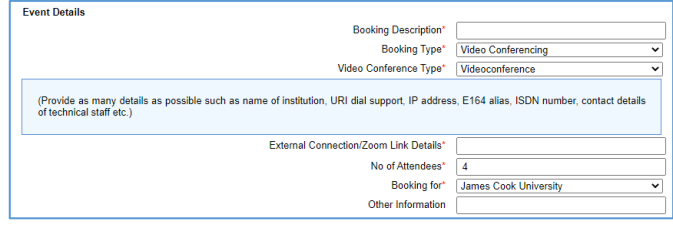

Please use the examples below as a guide to placing bookings with video conferencing.

**Example 1:** Booking a VC between Cairns and Townsville in JCU common videoconferencing venues:

*Location Attribute:* must select LE-Video Conference *Capacity:* should be set to suit the number of attendees *Campus:* must be left blank

Follow the normal booking process above Room options are displayed on the second page, select a Cairns and Townsville room in the booking screen *Booking Type:* must be set to Video Conferencing *Video Conference Type:* must choose Videoconference *External Connection Details:* If there are no additional links required simply type nil.

**Example 2:** Booking a VC which requires the use of common videoconferencing rooms in Cairns and/or Townsville along with multiple external connections. *As above with additional connection details: External Connection Details:* In this field type in the connection details required such as the room number/IP number for each external location. If the external sites are not currently known simply enter 'to be advised'.

**Example 3:** Book a VC when a location has already been booked at one location and a common VC room is required in another.

*Book second location as above*

*External Connection Details:* Provide additional connection details such as "connect to location 'Building X – Room X', already booked"

For complex bookings always email [videoconferencing@jcu.edu.au](mailto:videoconferencing@jcu.edu.au) for support